version-11-08

PMB est un outil libre de gestion de bibliothèques.

## **Installation de PMB 4**

### **Récupération et préparation des sources**

- Noter l'adresse (copier) du fichier zip d'installation (pmb4.2.8.zip) sur <http://forge.sigb.net/redmine/projects/pmb/files>
- Le télécharger sur le serveur dans le répertoire /var/www/ (à faire en abuladmin) :

```
cd /var/www/intranet
wget <adresse notée de téléchargement>
wget http://forge.sigb.net/redmine/attachments/download/1661/pmb4.2.8.zip
unzip pmb4.2.8.zip
```
à faire en root :

```
chown -R www-data:webmestres pmb
find pmb -type d -exec chmod 755 \{ \} \setminus;
find pmb -type f -exec chmod 644 \{ \} \setminus;
```
Ces droits-là peuvent entraîner une sérieuse faille de sécurité. C'est pourquoi il sera nécessaire de remettre la propriété de ce dossier à root:root.

#### **Préparation de la base de données**

- Se connecter à la page <http://servecole/pmb/tables/install.php>
- Choisir l'encodage UTF-8 et cliquer sur le bouton installation en français
- Entrer les paramètres de connexion à MySQL (root, mot de passe dans /etc/abuledu/my)
- Ne pas renseigner de nom de base, puisqu'elle n'est pas encore créée
- Choisir un nom pour l'utilisateur pbm, ainsi qu'un mot de passe et un nom pour la base de données
	- $\circ$  par exemple : bibli admin | bibli123 | bibliotheque
- Choisir le type d'indexation (dewey pour les écoles), et le thésaurus (unesco),
- Valider.

Si tout s'est bien passé, une page de confirmation apparaît et propose un retour à la page de connexion. Cliquer sur ce lien pour accéder à la page de login de pmb.

Modification de la propriété du dossier /var/www/intranet/pmb/

sudo chown -R root:root /var/www/intranet/pmb/

# **Première connexion**

Une fois l'installation terminée, on arrive sur la page de connexion à pmb.

Par défaut, les paramètres d'administation sont définis comme suit :

- Login : admin
- mdp : admin.

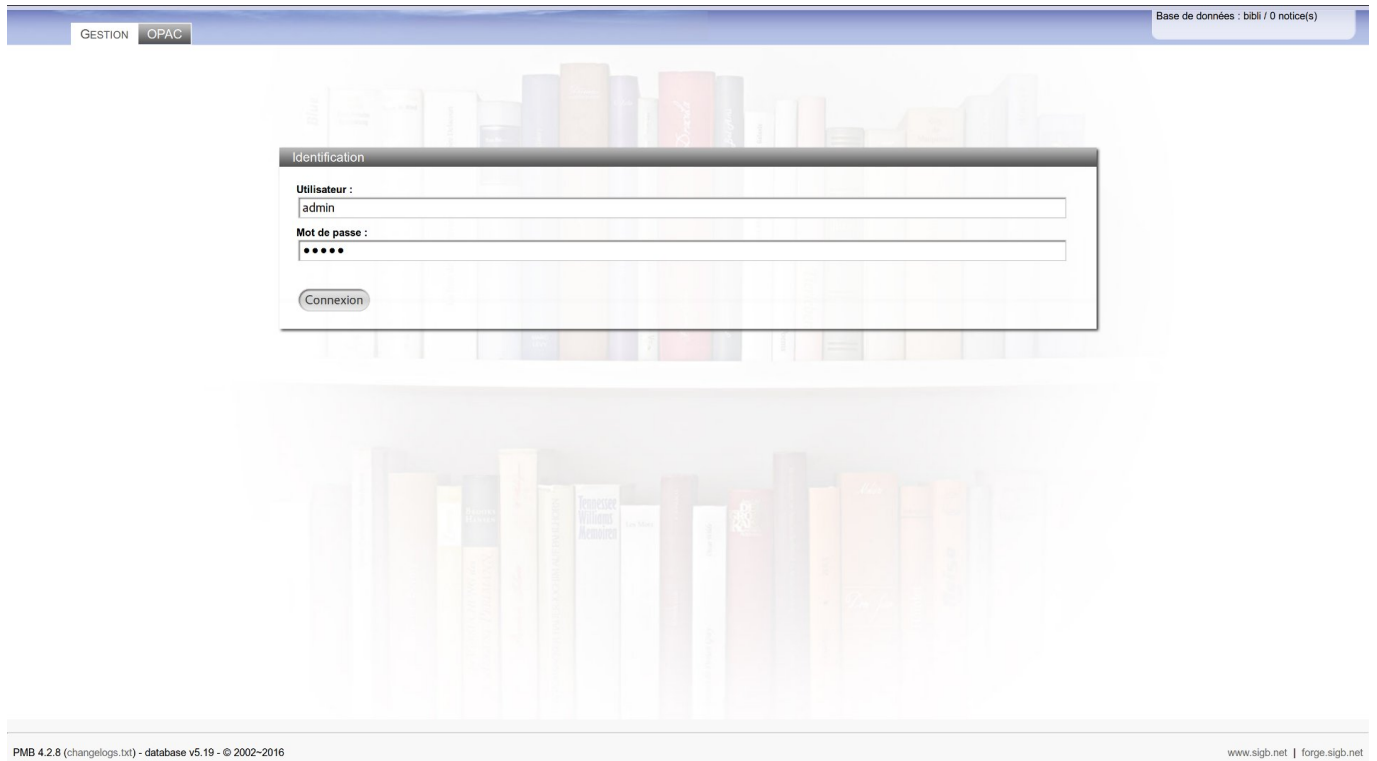

Dès la première connexion, le logiciel précise qu'il est nécessaire de se rendre dans les préférences afin d'accepter la licence d'utilisation. Cliquer sur l'icone "Préférences" en haut à droite de la fenêtre

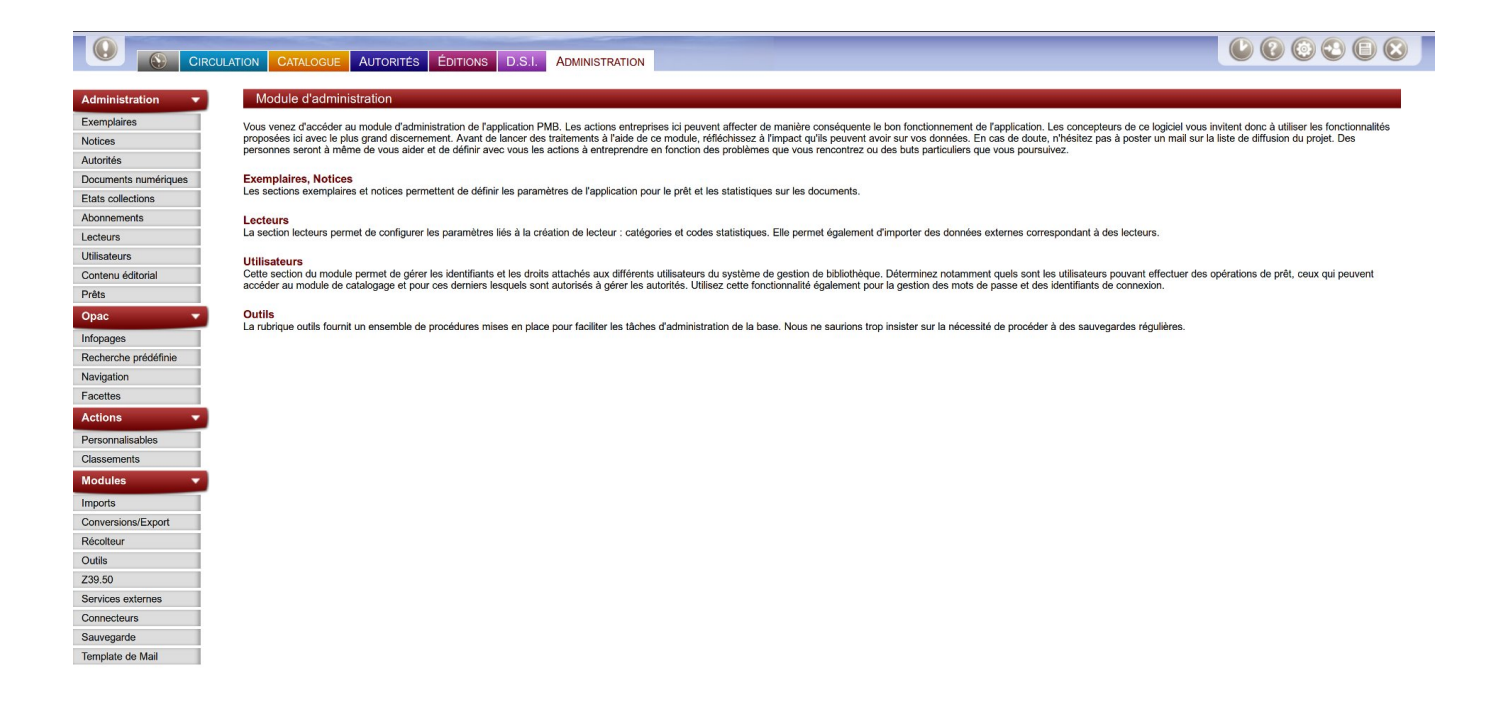

Une fois sur la page de préférences, cocher la case d'acceptation de licence, et en profiter pour changer le mot de passe admin. Valider ensuite.

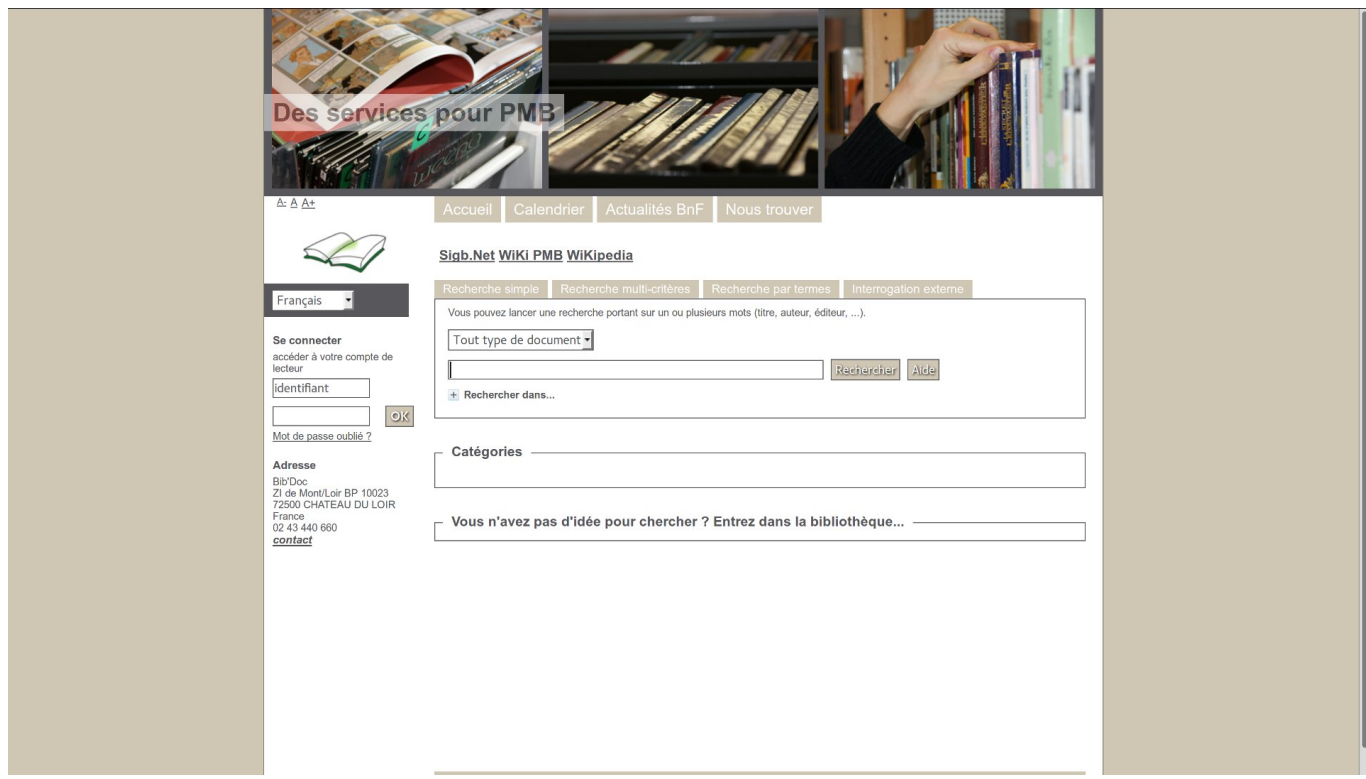

L'OPAC est également accessible pour les utilisateurs …

#### **Ajout d'un lien dans le menu de gauche du site web intranet**

Pour ajouter un lien dans le menu de l'intranet peut se faire de deux façons différentes:

- 1. En abuladmin sur [http://servecole/](#page--1-0) (authentifiez vous et ensuite allez sur l'adresse <http://servecole/doku.php/menu>puis modifiez la et ajoutez les liens vers le site pmb)
- 2. En root éditez le fichier suivant /var/www/intranet/data/pages/menu.txt et ajoutez deux lignes:

```
 * [[http://servecole/pmb/opac_css/|Le catalogue de la BCD (depuis
l'école)]]
     * [[http://xxxxxxxxxx.dyn.abuledu.net/pmb/opac_css/|Le catalogue de la
BCD (depuis l'extérieur)]]
```

```
From:
https://docs.abuledu.org/ - La documentation d'AbulÉdu
Permanent link:
https://docs.abuledu.org/abuledu/administrateur/installation_de_pmb4
Last update: 2016/10/31 15:44
```